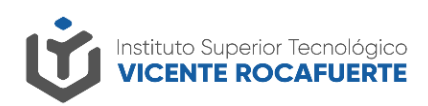

## **MANUAL PIE DE FIRMA ISTVR**

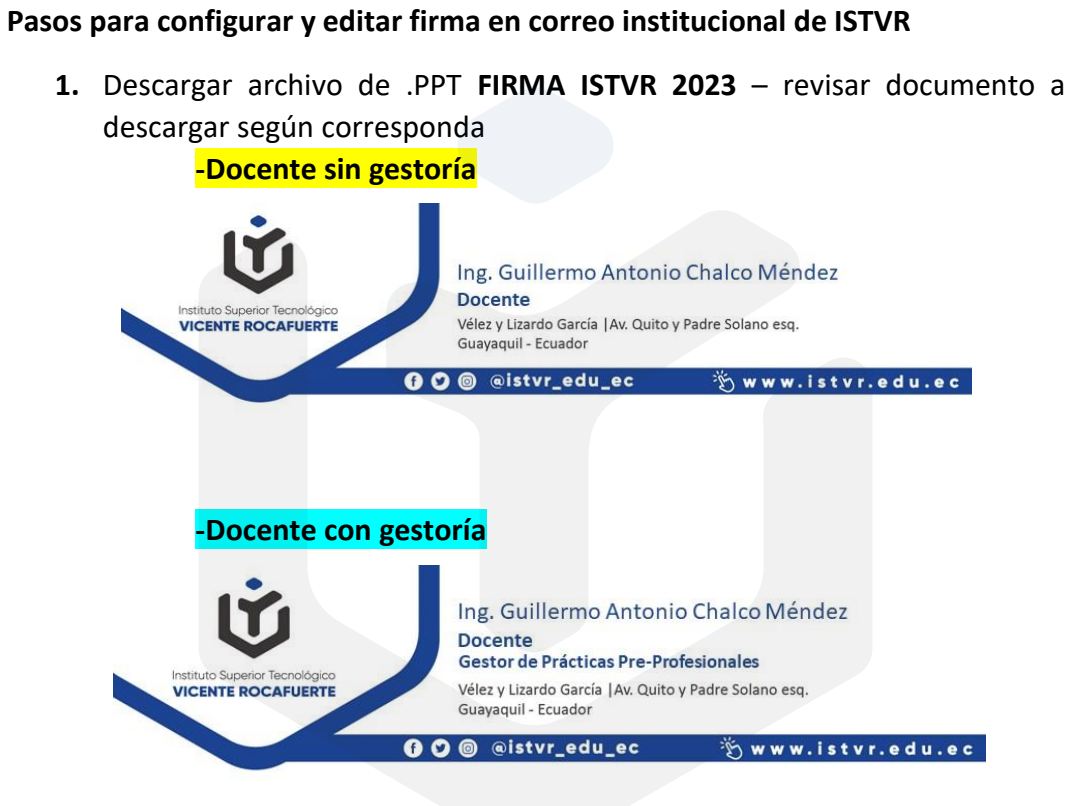

- **2. Editar texto** con su nombre, no cambiar tamaño, color, ni fuente [Calibri]
- **3.** Una vez cambiado el texto, guardar como, en **Tipo** escoger **formato de graficos de red portatil PNG**

Ave. Quito y Padre Solano esq.| Vélez y Lizardo García<br>Guayaquil - Ecuador

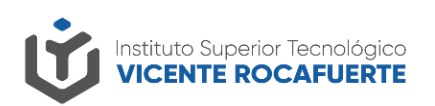

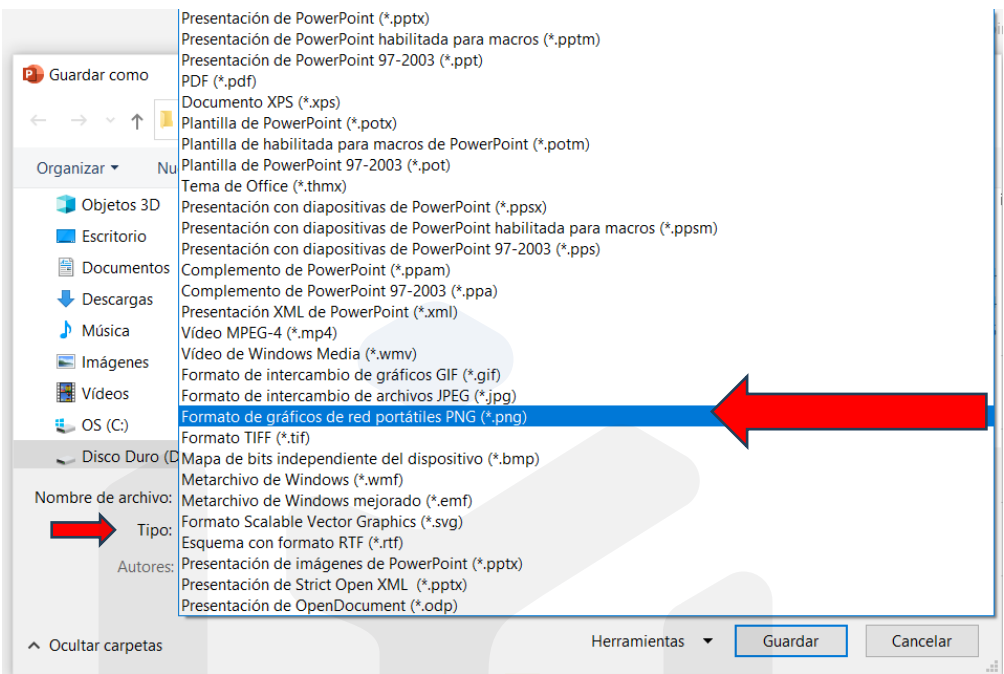

4. En Gmail, ir a rueda de configuración, dar clic donde menciona ver todos los ajustes y bajar hasta el apartado de Firma, borrar lo que tenga escrito y pinchar en el icono de imagen

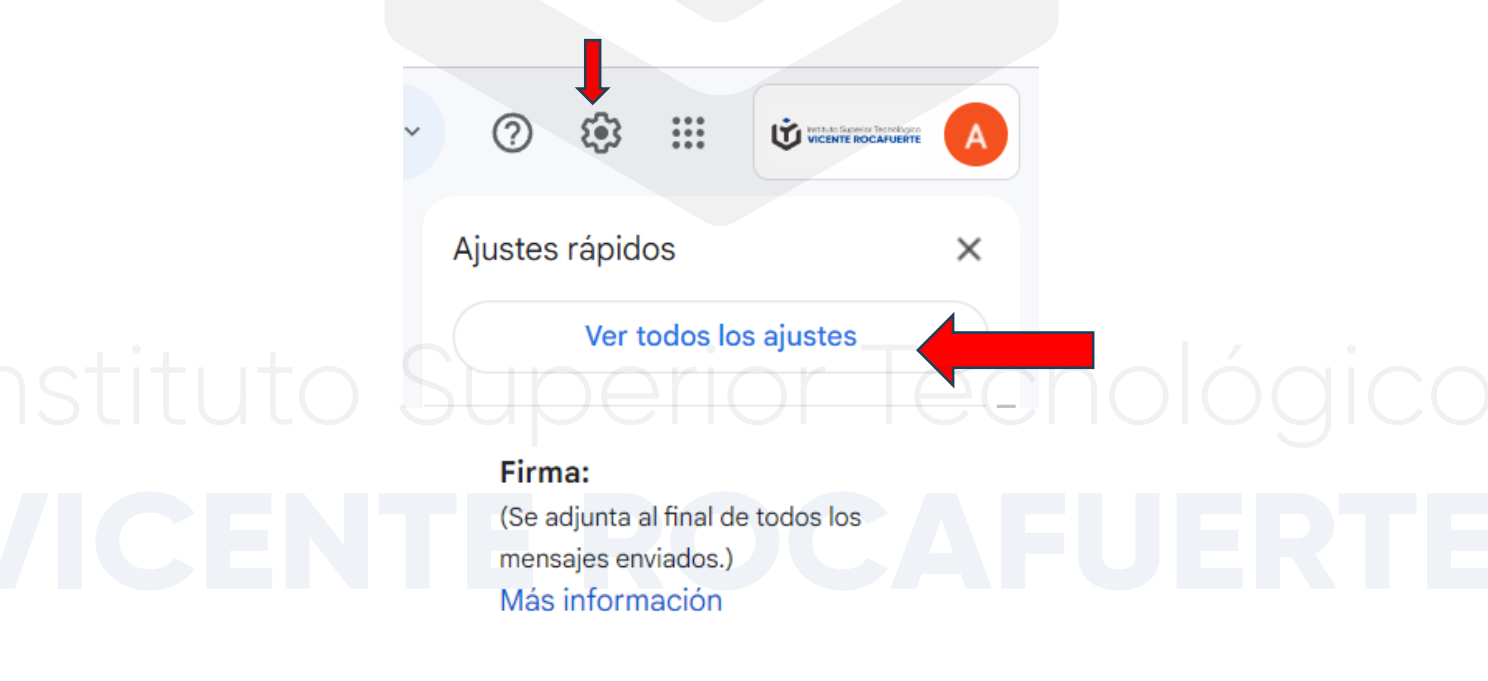

Ave. Quito y Padre Solano esq.| Vélez y Lizardo García<br>Guayaquil - Ecuador

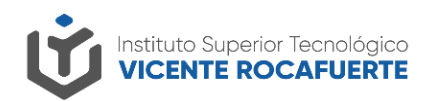

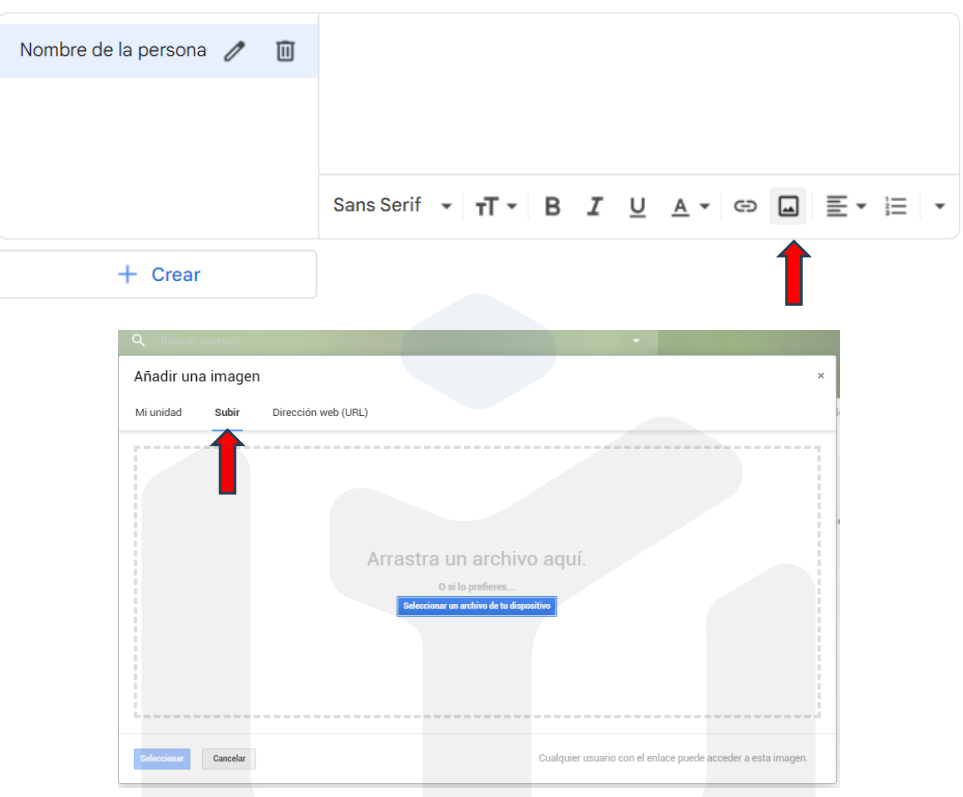

5. Seleccionar la imagen guardada, una vez cargada, dar clic en la imagen y seleccionar la opción de Grande

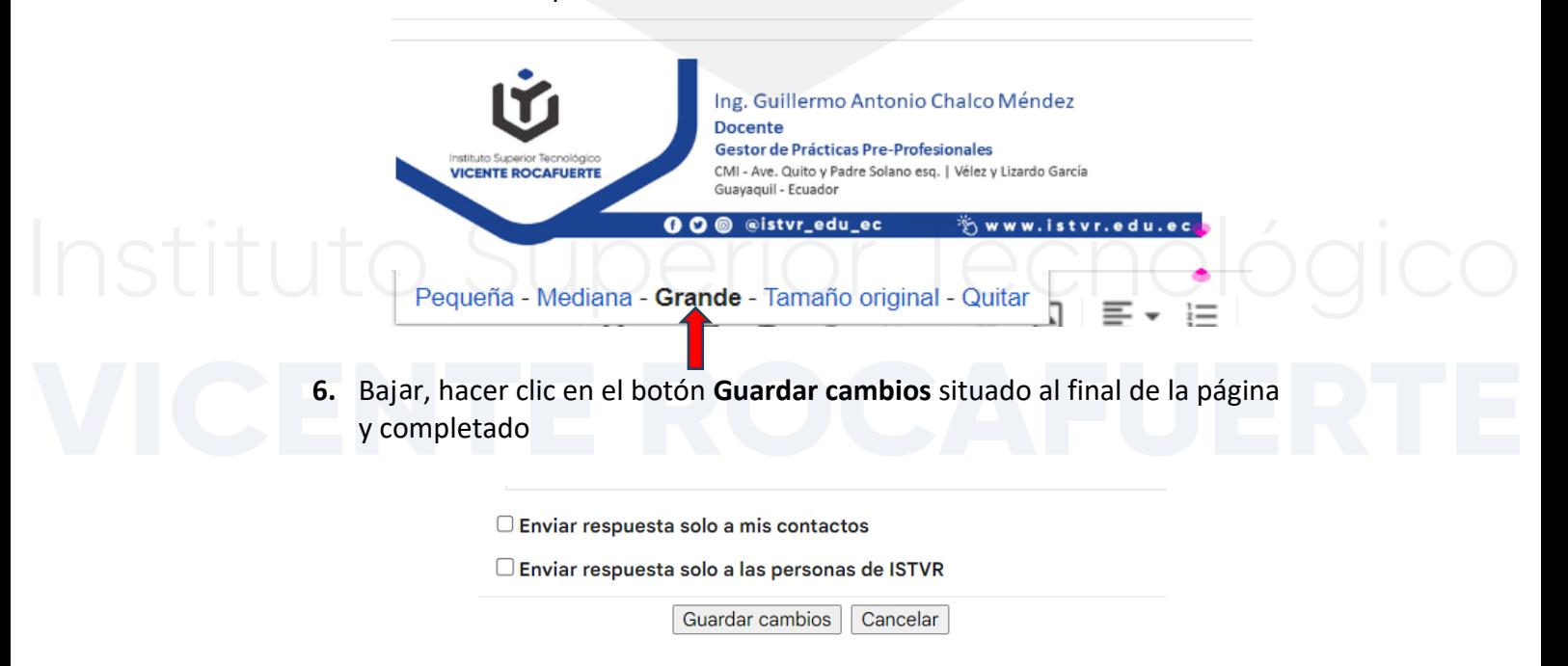

Ave. Quito y Padre Solano esq.| Vélez y Lizardo García<br>Guayaquil - Ecuador